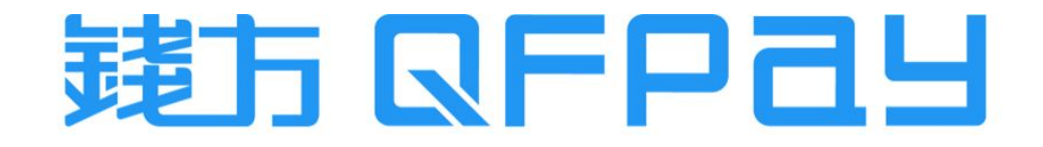

#### QFPay & Magento - Payment Plugin Setup Guideline 錢方支付插件安裝指引

Updated on 2023-09-06

© QFPay Haojin Fintech Limited. All rights reserved.

## Contents 目錄

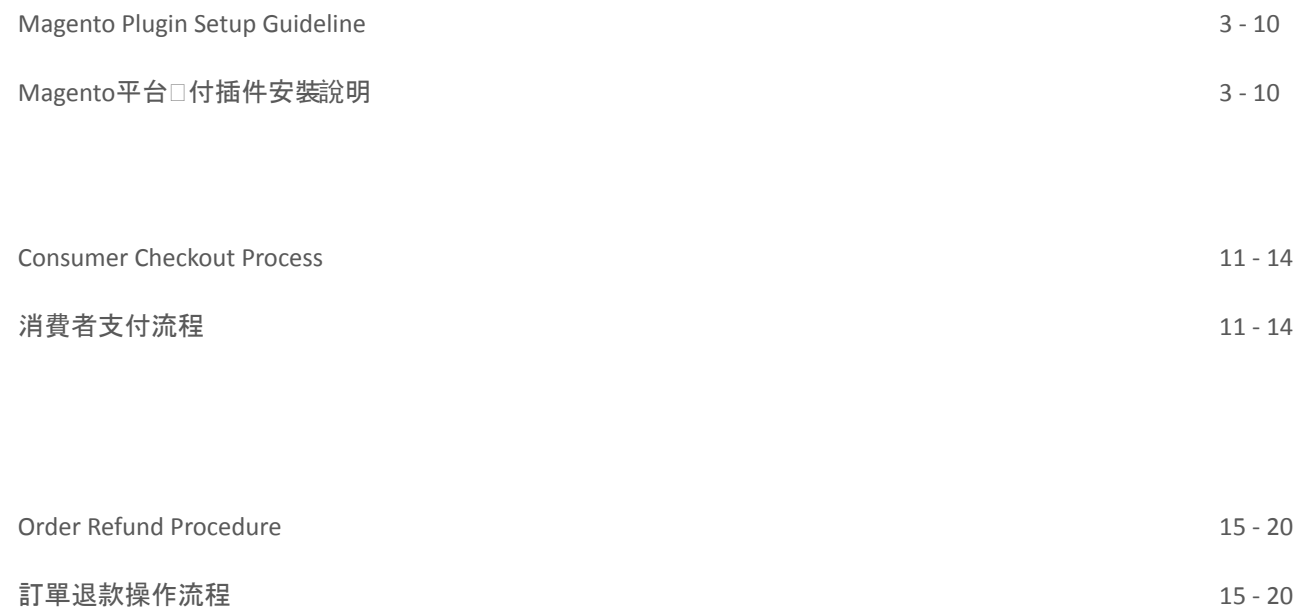

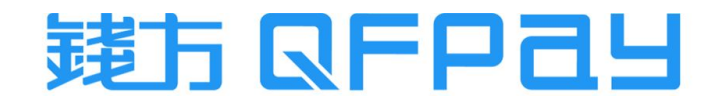

<span id="page-2-0"></span>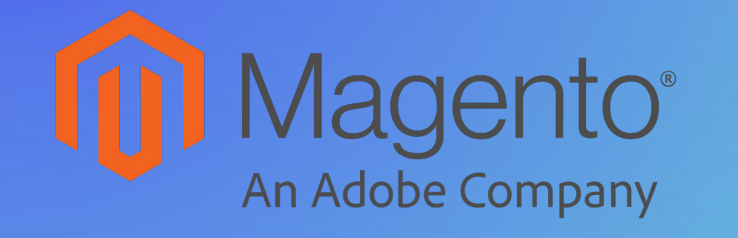

Magento Plugin Setup Guideline

Magento平台⽹付插件安裝說明

# Plugin Requirements 插件要求

- applicable on the portal which build on magento 2.x project only
- 此插件只適用於 magento2.x 項□搭建的平台
- applicable for QFPay merchant's with online web payment account only
- 此插件只適用於已有錢方網頁收款賬 戶的商戶

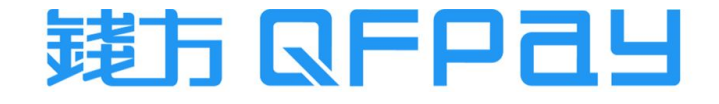

# Preparation before Setup 安裝前的準備

- Let's take Linux system installation as an example
- 以 Linux 系統服務器安裝為例
- The default installation directory for magento2 is under /var/www/magento2.x. However, the actual location is subjected to the installation procedure. The following guide will be using the default path as reference
- Magneto 2 的預設安裝目錄為 /var/www/magento2.x。 然而,實際的安裝路徑取決於安裝時的設定。以下指 引將使用預設安裝路徑為參考
- Check there is "app" and "bin" directory, and fIle of "composer.json" under magento root directory
- 檢查magento 項目根目錄下, 是否存在 app 及bin目錄和 composer.json文件

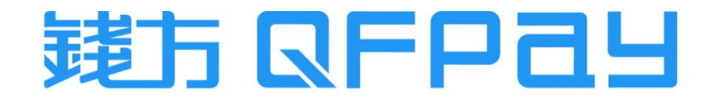

Step 1 : Switch to Magento Install Directory 步驟一 : 切換到Magento安裝根目錄

cd /var/www/magento2.x

**[Press Here to Download](https://drive.google.com/file/d/17ew_VgBUsy32FSC-sDQvexupA2oGUqh0/view?usp=sharing)** 按此下載 **QFPay Payment Plugin ZIP Folder**

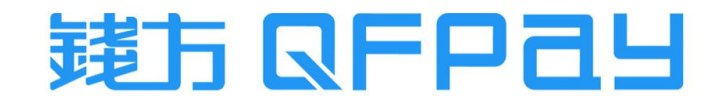

Step 2 : Install QFPay Crypto Gateway Plugin 步驟二 : 安裝錢方支付插件

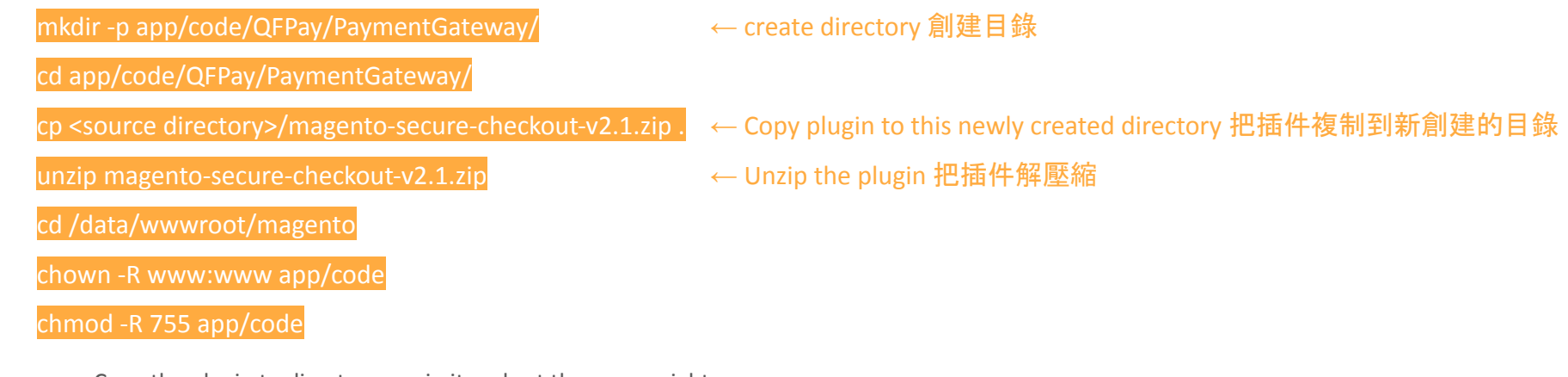

- Copy the plugin to directory, unzip it and set the access right
- 把安裝插件程式複制到指定目錄下,進行解壓縮,並設置訪問權限

php bin/magento module:status

php bin/magento module:enable QFPay\_PaymentGateway

php bin/magento setup:upgrade

php bin/magento cache:clean

- Install the Plugin and execute above command accordingly
- 安裝插件,並依次執行上面的命令

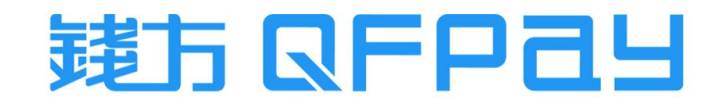

Step 3 : Configures the Crontab Jobs 步驟三 : 配置定時任務

#### crontab -e

5 \* \* \* \* /usr/bin/curl http://你的⽹址/PaymentGateway/ipn/index

service crond start

- Configure the crontab jobs by execute above 3 commands accordingly
- 配置定時任務, 依次執行上面 3條命令

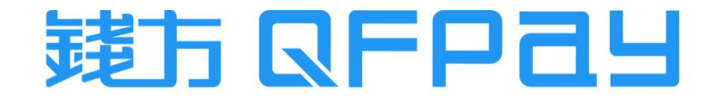

Step 4 : Login Magento Admin Portal 步驟四 : 登入Magento管理後台

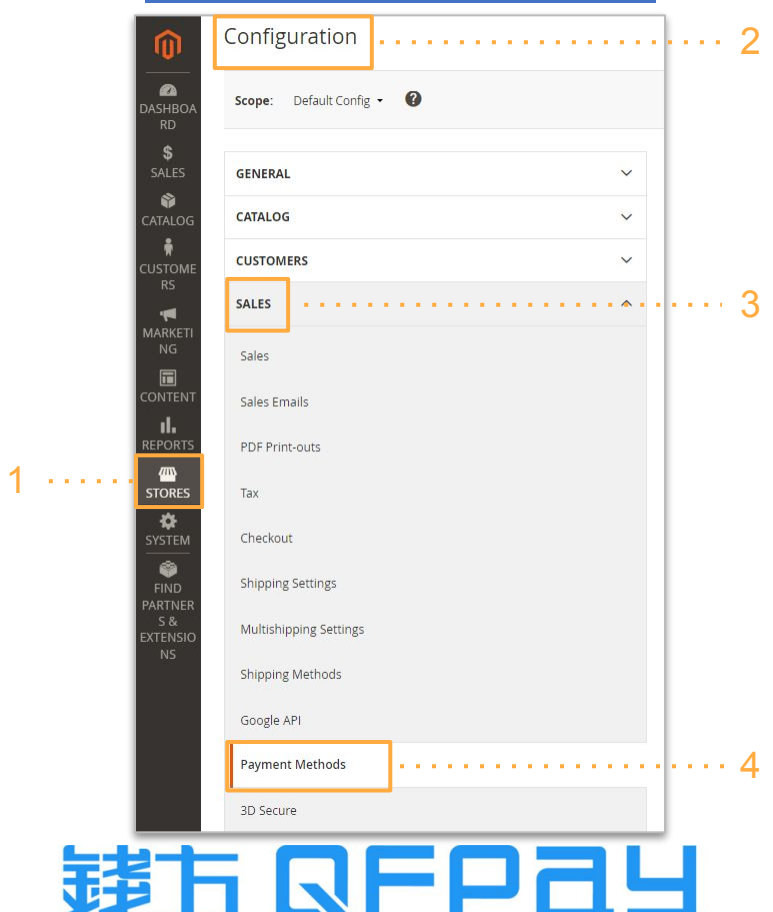

#### Step 4 : Payment Plugin Configuration 步驟四 : 設置支付參數

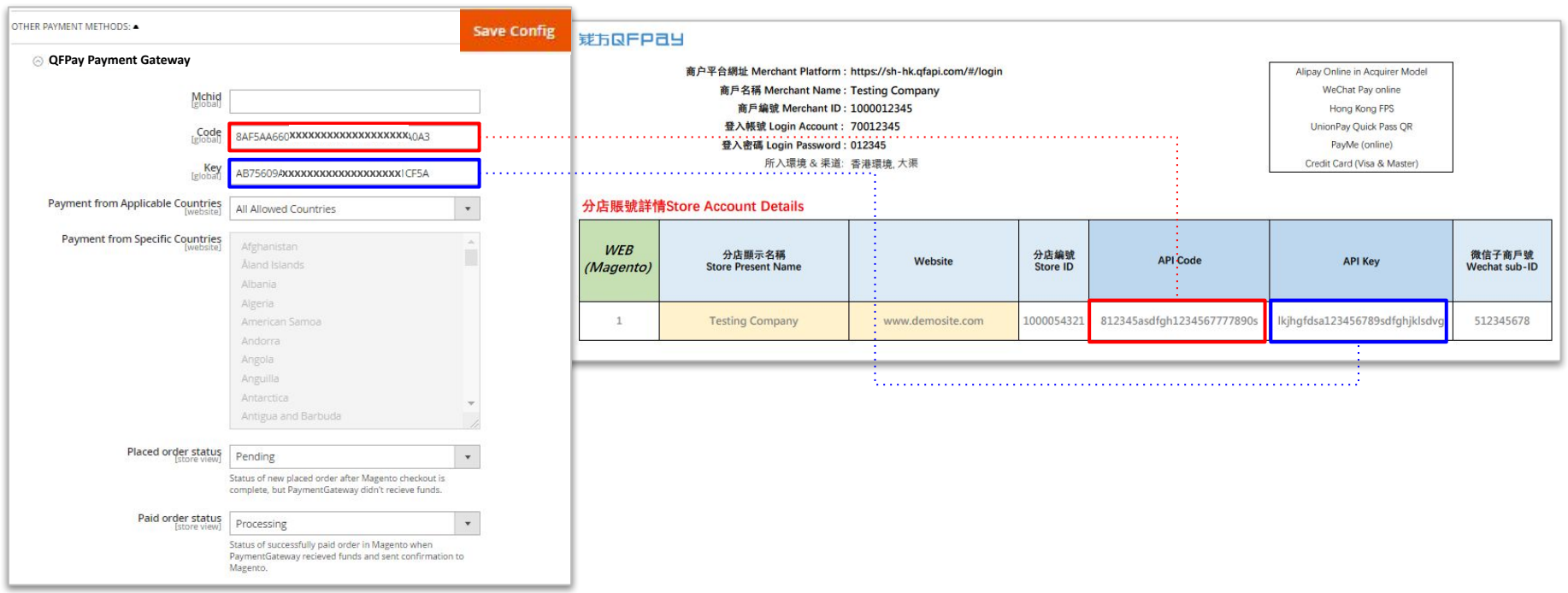

- Copy and Paste the Code & Key relatively from your login credential which provided by QFPay. Then press "Save Config"
- 在您的錢方商戶設置表格中, 複制 Code(碼) 及 Key(密鑰), 並在平台上貼上, 然後按 "Save Config"

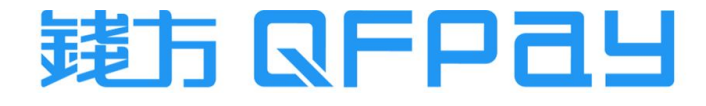

<span id="page-10-0"></span>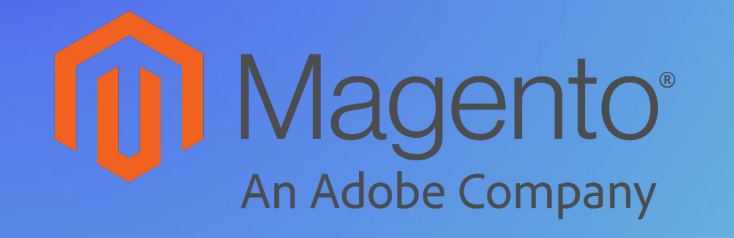

Consumer Checkout Process

消費者支付流程

#### Consumer Checkout Process 消費者支付流程

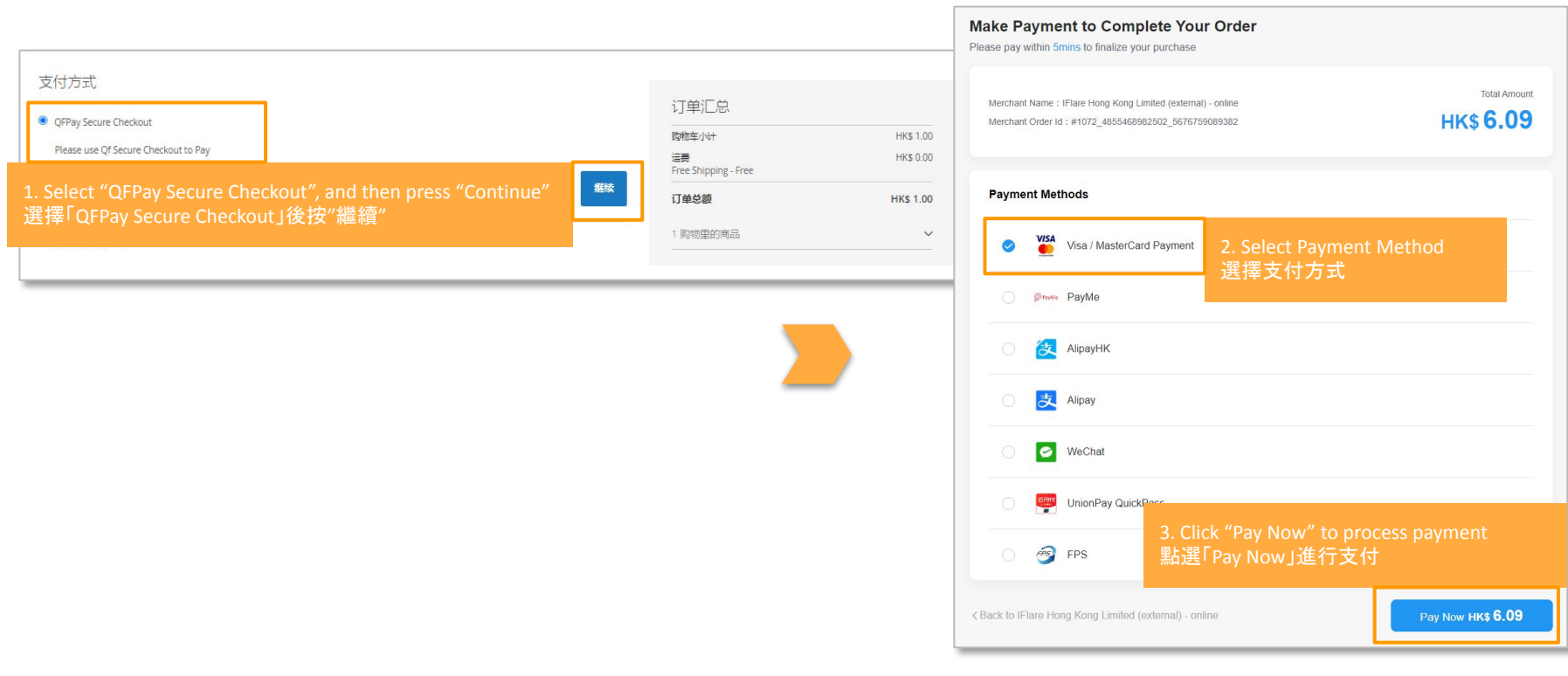

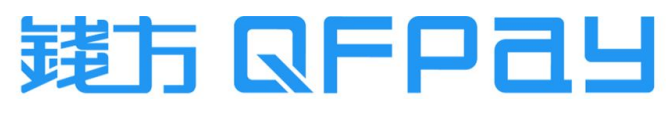

Consumer Checkout Page - UPOP, Visa & Master 消費者支付頁面 - 銀聯在線支付, Visa & Master

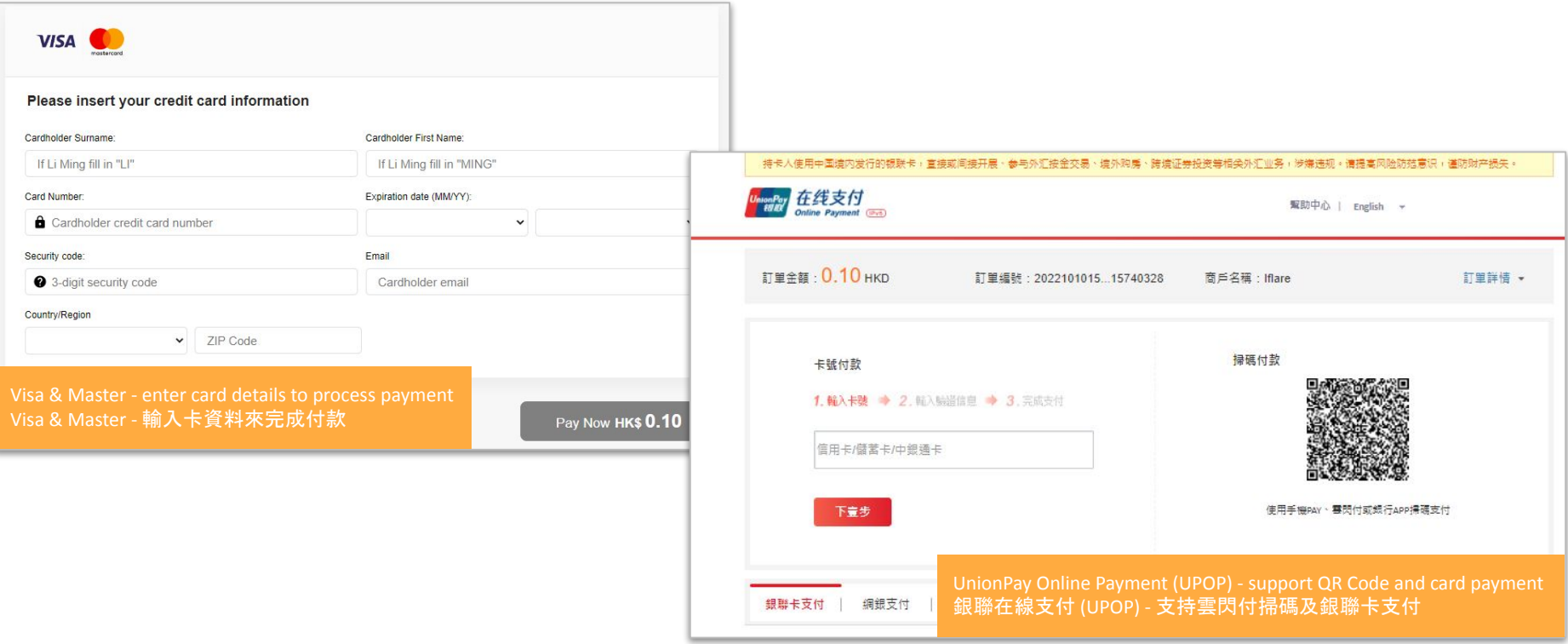

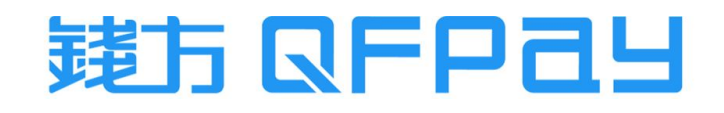

Consumer Checkout Page - QR Code Payment (web) 消費者支付頁面 - 二維碼支付 (網頁)

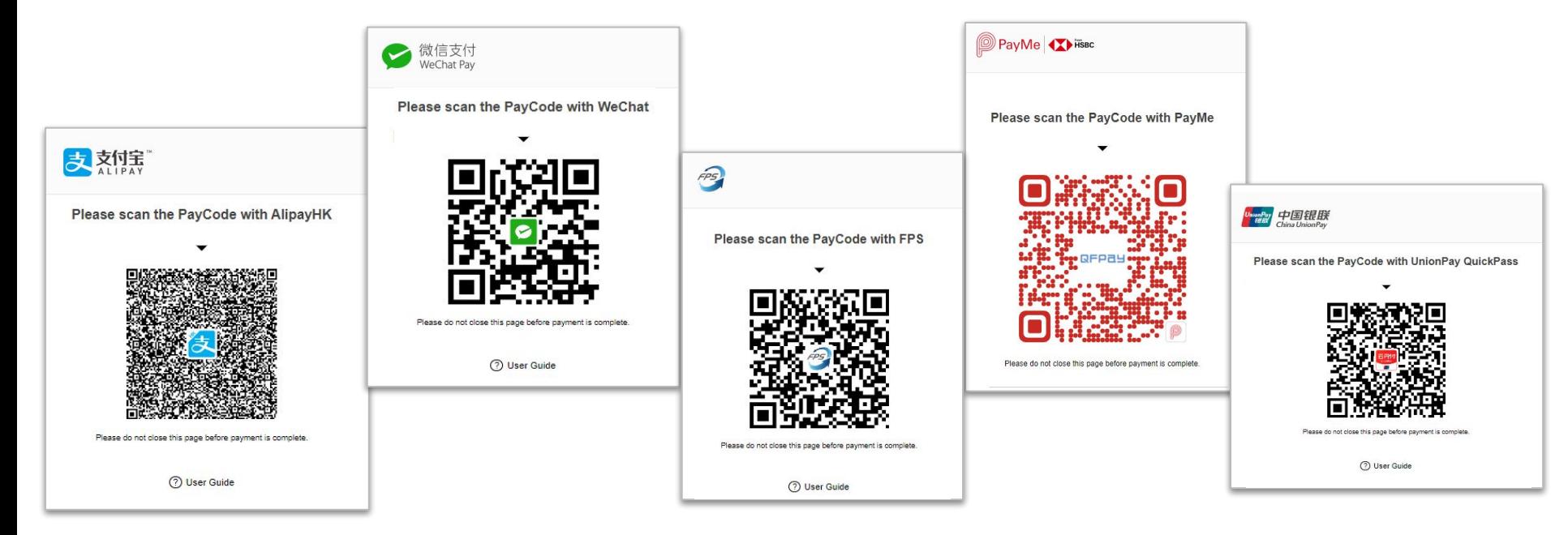

- Consumer can scan QR code by their relative payment APP.
- 消費者需使用相關的支付應用程式打開相機掃描二維碼進行付款

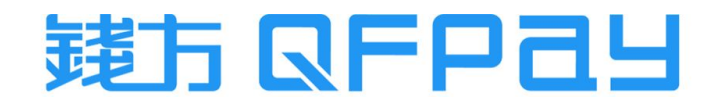

**\* Only Available in Magento Plug-in v2.5**

<span id="page-14-0"></span>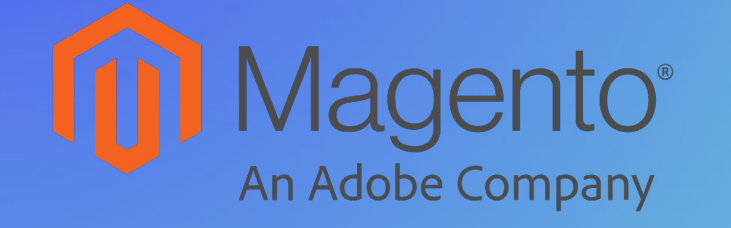

Order Refund Procedure

訂單退款操作流程

# Search Invoice to Refund 搜尋要做退款的訂單

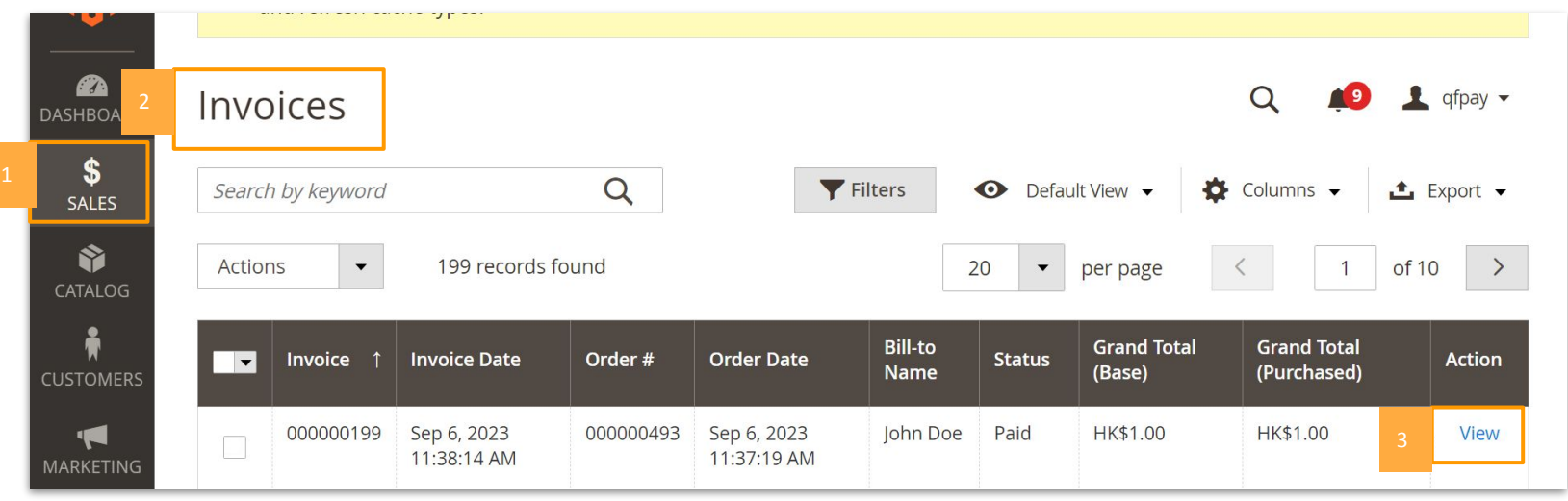

- Go to "INVOICES" under "SALES". Find the invoice to refund and then press "VIEW"
- 在 "SALES" 中選擇 "INVOICES", 找到要退款的訂單後點選該訂單的'VIEW"

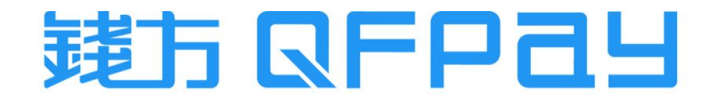

# Handle Refund Process 操作退款流程

#### **\* Only Available in Magento Plug-in v2.5**

點選"Refund"以進行退款

**Refund Offline** 

New Memo for #000000199  $\leftarrow$  Back Reset 2. Confirm the quantity of products to refund Items to Refund 確定要退款的產品數量 1. Press "Credit Memo" in the selected order #000000199  $\blacksquare$  qfpay  $\blacktriangledown$  在要進行退款的交易中,點選"Credit Memo" **Return to Discouri**  $\cdots$   $\cdots$ Price Stock **Qty to Refund Subtotal** Product Qty Amount **Amount Total** aftest HK\$1,00 Ordered 1 HK\$1.00 HK\$0.00 HK\$0.00 HK\$1.00  $\leftarrow$  Rack Send Email **Credit Memo** Print  $\overline{1}$ Invoiced 1 SKU: gftest **Credit Memo Comments Refund Totals** Order & Account Information **Comment Text** Subtotal HK\$1.00 **Account Information** Order # 000000493 (The order confirmation email was sent) Refund Shipping  $\circ$ Customer Name **Iohn Doe** Order Date Sep 6, 2023, 11:37:19 AM Adjustment Refund Email johndoe@qfpay.com Order Status Processing Customer Group NOT LOGGED IN Adjustment Fee Purchased From Main Website Main Website Store **Grand Total HK\$1.00** Default Store View 3. Press "Refund" to refund

Append Comm Email Copy of

Do NOT press "Refund Offline". No refund action will be done. It will be a record only. 不要點選"Refund Offline", 此按鈕只會新增了退款記錄, 但沒有實際進行退款

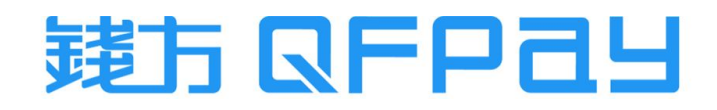

Refund

# Handle Partial Refund 操作部分退款

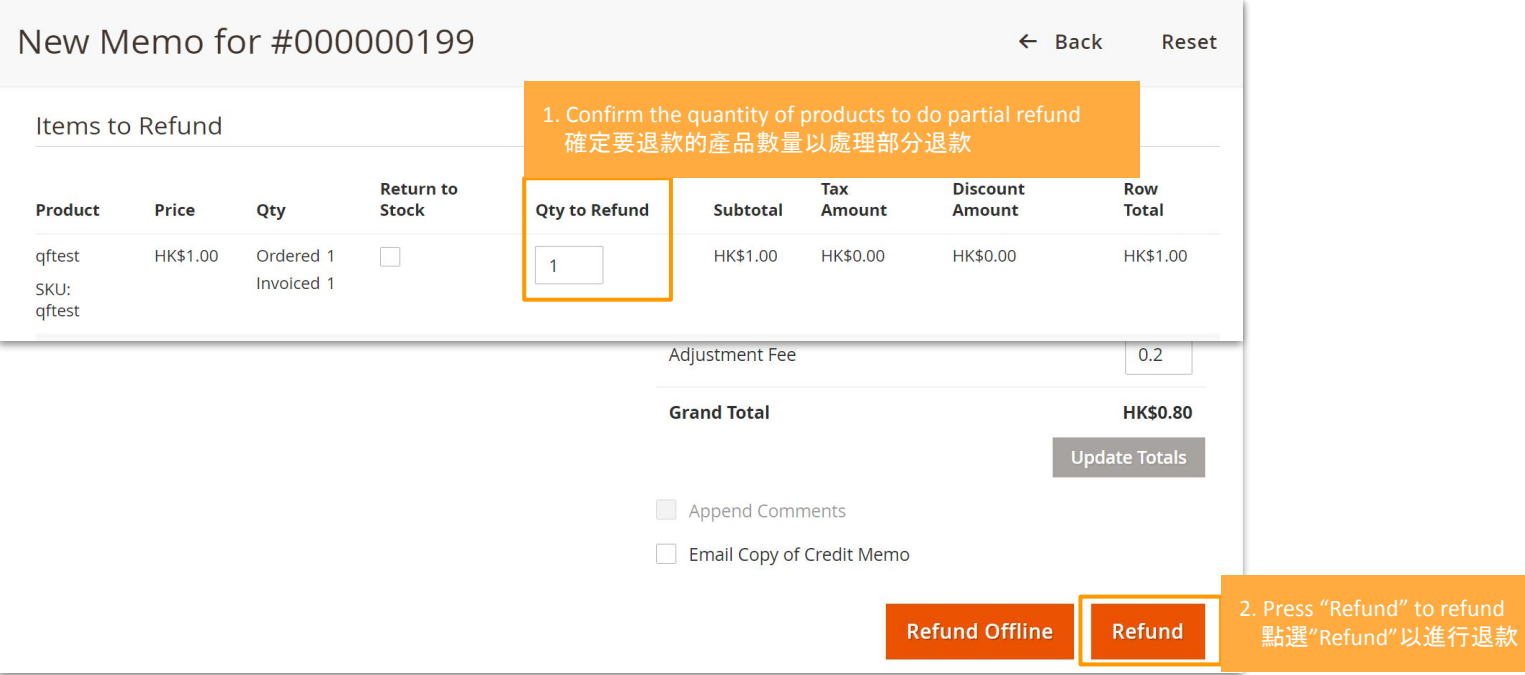

- For void request of card payment (same-day refund), it must be a full refund
- 如果是信用卡交易的即日退款,只能全額退款

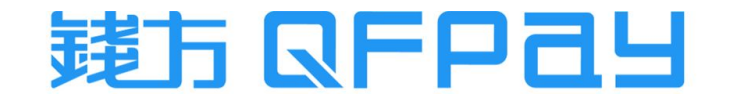

Check of Refund Status in Magento Portal 在Magento後台查看退款狀態

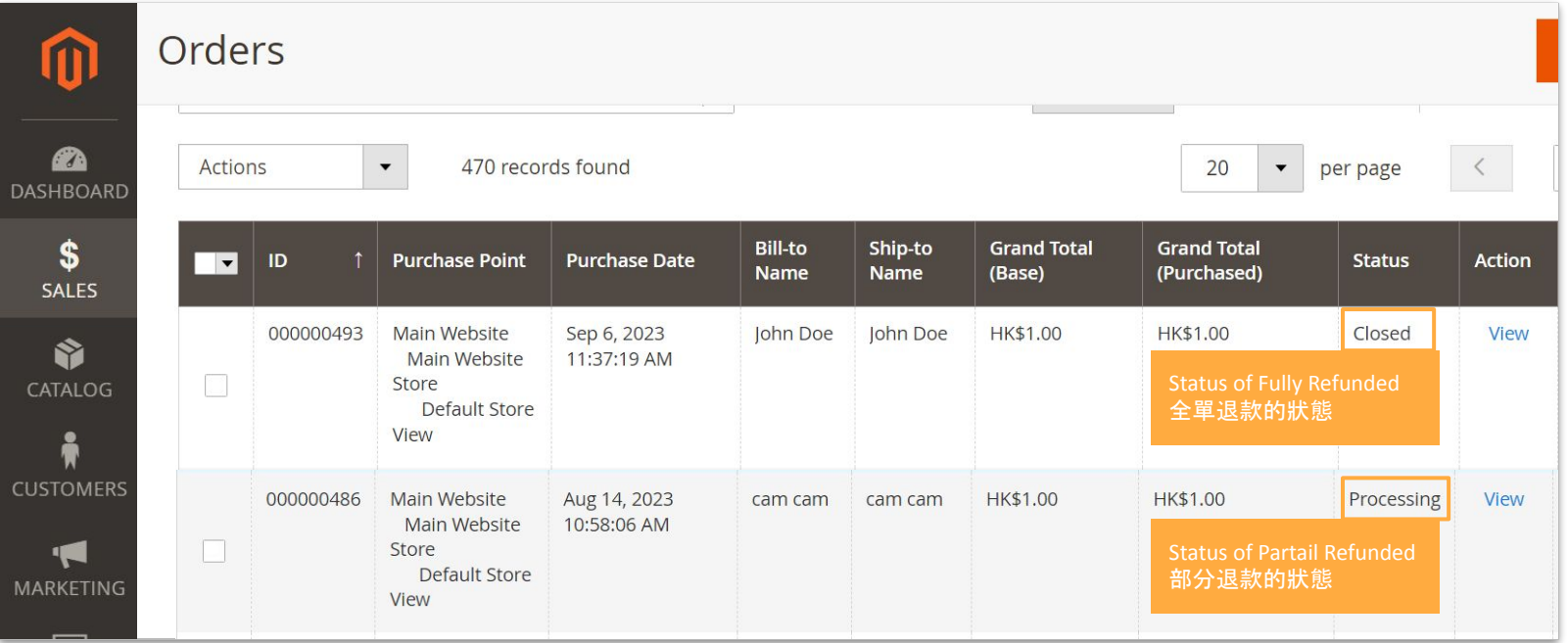

- Go to "ORDER" under "SALES". Check the "Status" for the refunded invoice
- 在 "SALES" 中選擇 "ORDER", 查看該訂單的 "Status"

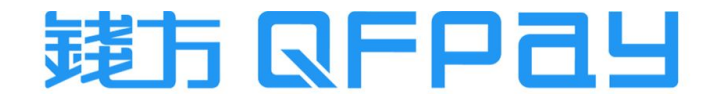

# Check of Refund Status in QFPay Merchant Portal 在錢方商戶後台查看退款狀態

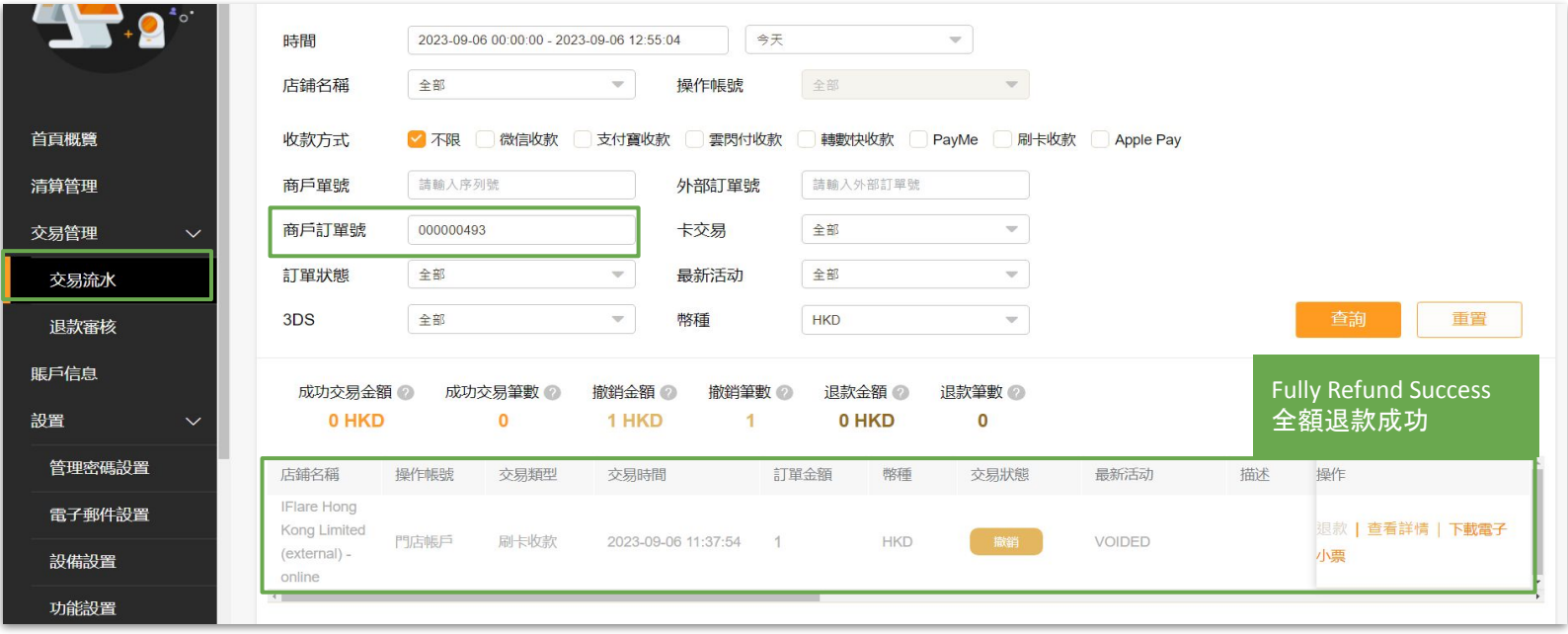

- Login mechant or store account (MID/SID), go to "Transactions". You can search the transaction by entering Magento Order ID on "Merchant Order ID".
- 登入總店或分店賬號MID/SID), 在"交易流水"中, 可以在"商戶訂單號"輸入 Magento的訂單號來快速搜尋訂單

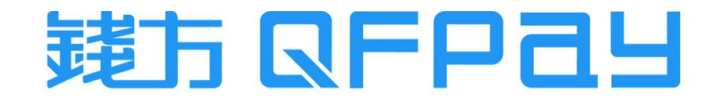

#### MERCHANT SERVICE 商戶服務

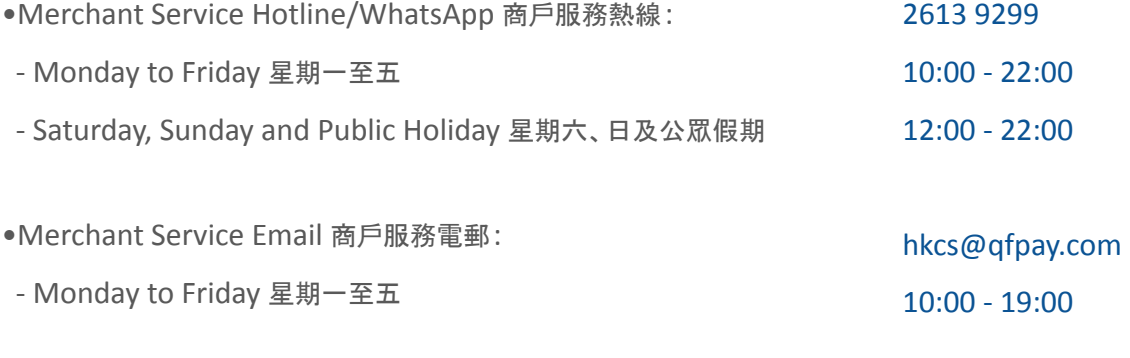

•Maintenance and Installation Service 維修及安裝服務:

- Monday to Friday 星期一至五 10:00 - 19:00
- Same Day Maintenance Cut-Off Time 即日維修服務截單時間 16:00

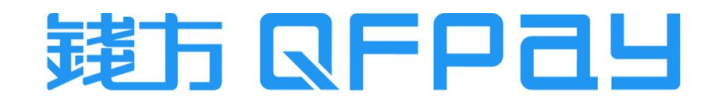

#### **THANK YOU**

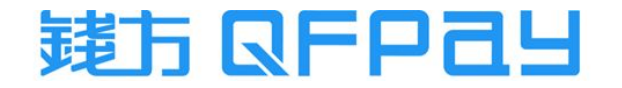